## 「健康管理システム」へのログイン

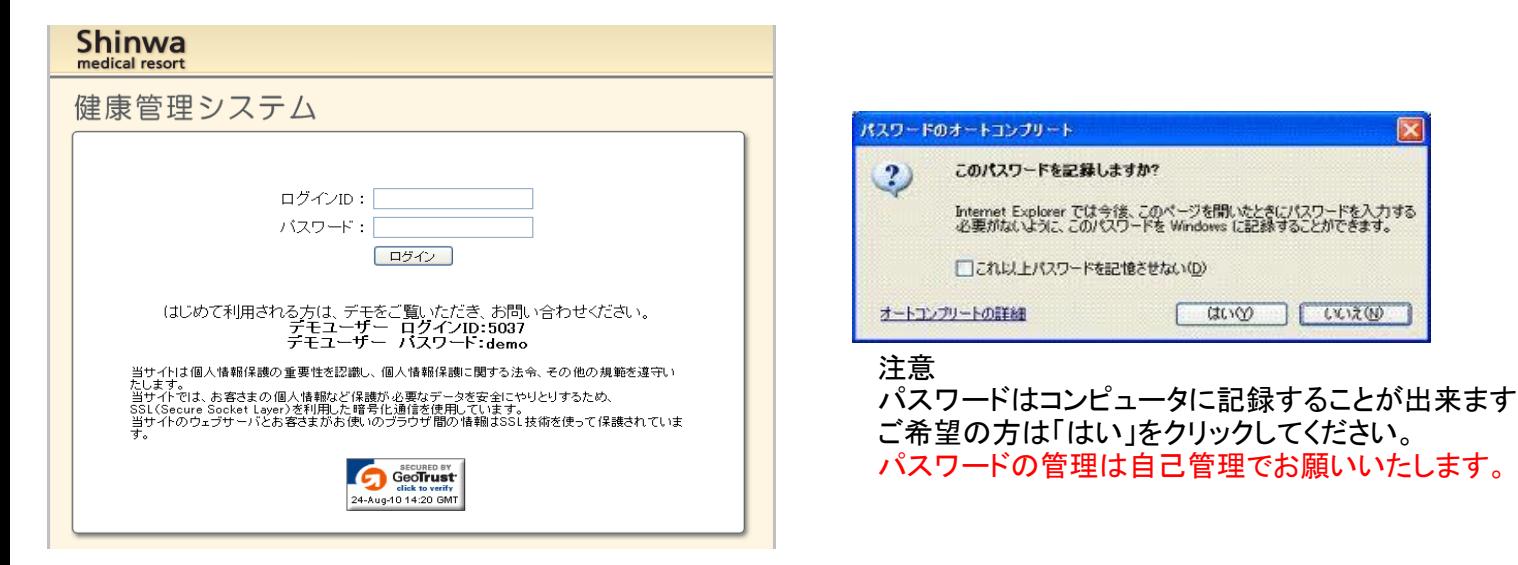

- 1 検査結果に同封しておりますID・パスワード発行票に記載された ログインID パスワード をそれぞれ入力してください。 ※パスワードの読み仮名は"パスワード読み仮名"に記載しております。
- 2 入力が終了しましたら"ログイン"ボタンをクリックしてください。

## 画面構成

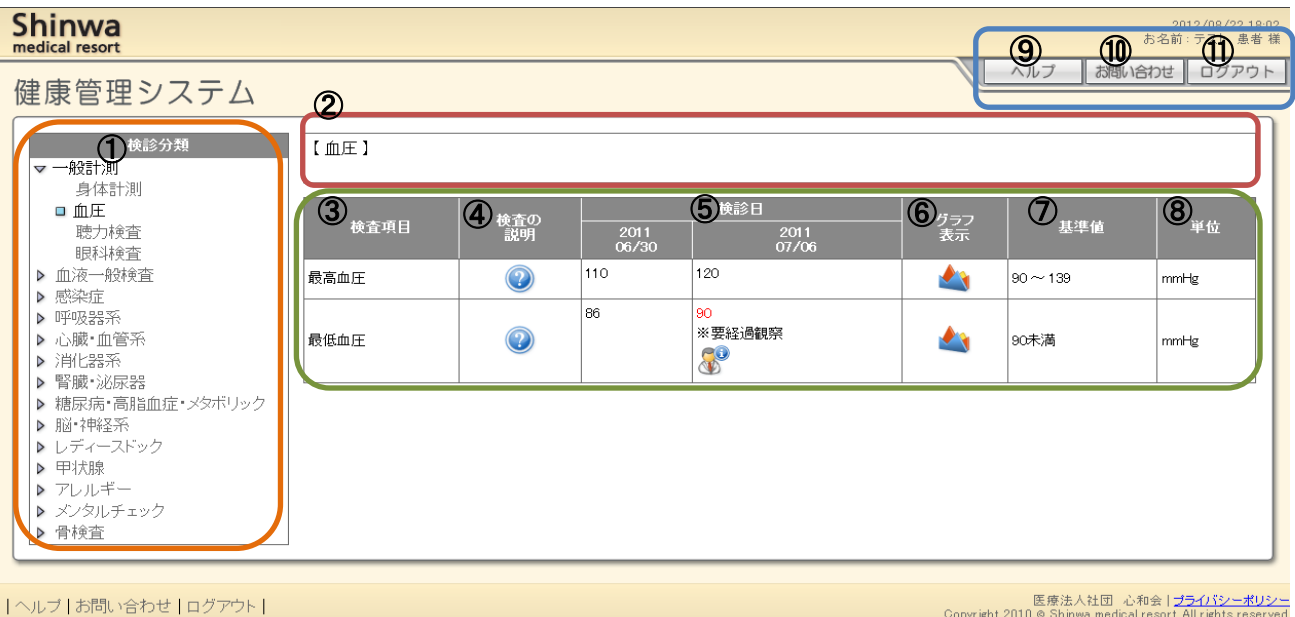

①健診分類 Shinwa medical resortにて提供しております検査項目を、グループに分類しています。 閲覧したい分類名をクリックしていただくと、該当する検査項目が中央画面に表示されます。

#### ②説明 健診分類についての説明として、健診結果を閲覧する際の要点を記載しています。

- ③検査項目 Shinwa medical resortにて提供しております検査項目名です。 ※検査項目はオプション検査等、実際には受診されなかった検査項目も表示されています。
- 40検査の説明 のアイコンをクリックすると、検査項目についてのわかりやすい説明が表示されます。
- ⑤検診日 ご利用者様がこれまでに受診された受診日と検査結果が表示されます。 基準値から外れた検査結果は赤字で表示されます。
- |6グラフ表示 ●■ のアイコンをクリックすると、検査結果の変化をわかりやすくグラフで確認出来ます。
- ⑦基準値 検査項目に対する正常範囲や基準値を示しています。
- 8単位 検査結果・基準値に対する単位を示しています。

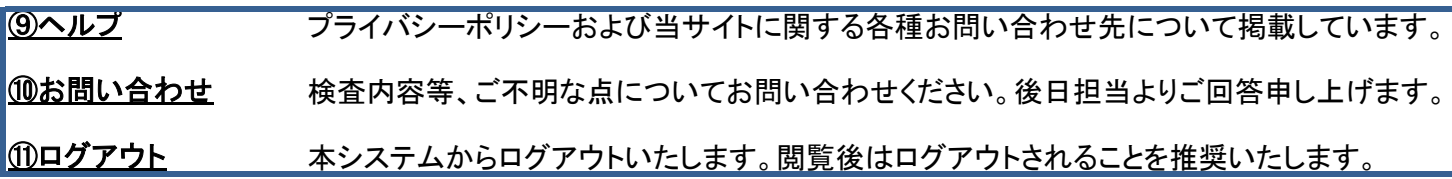

# 検査の説明

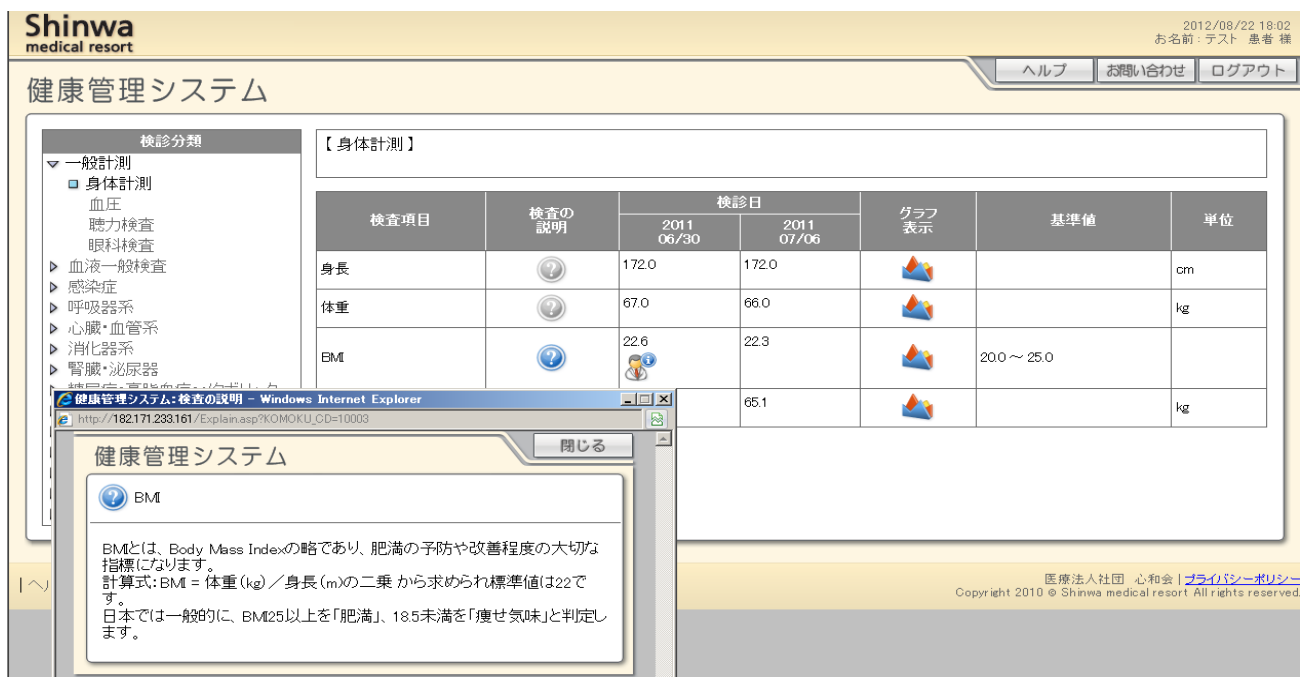

のアイコンをクリックすると、検査項目についてのわかりやすい説明が表示されます。

## 医師コメント

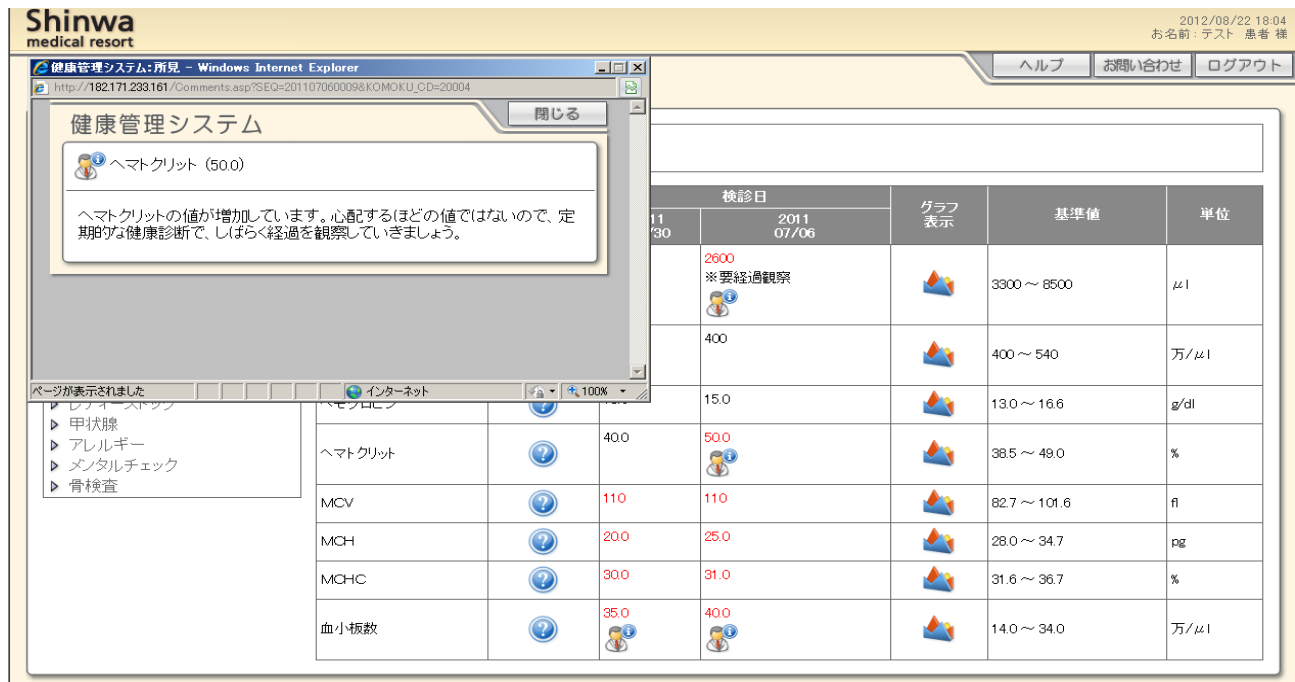

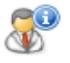

は医師からのコメントがあることを示しています。クリックすると内容が閲覧できます。

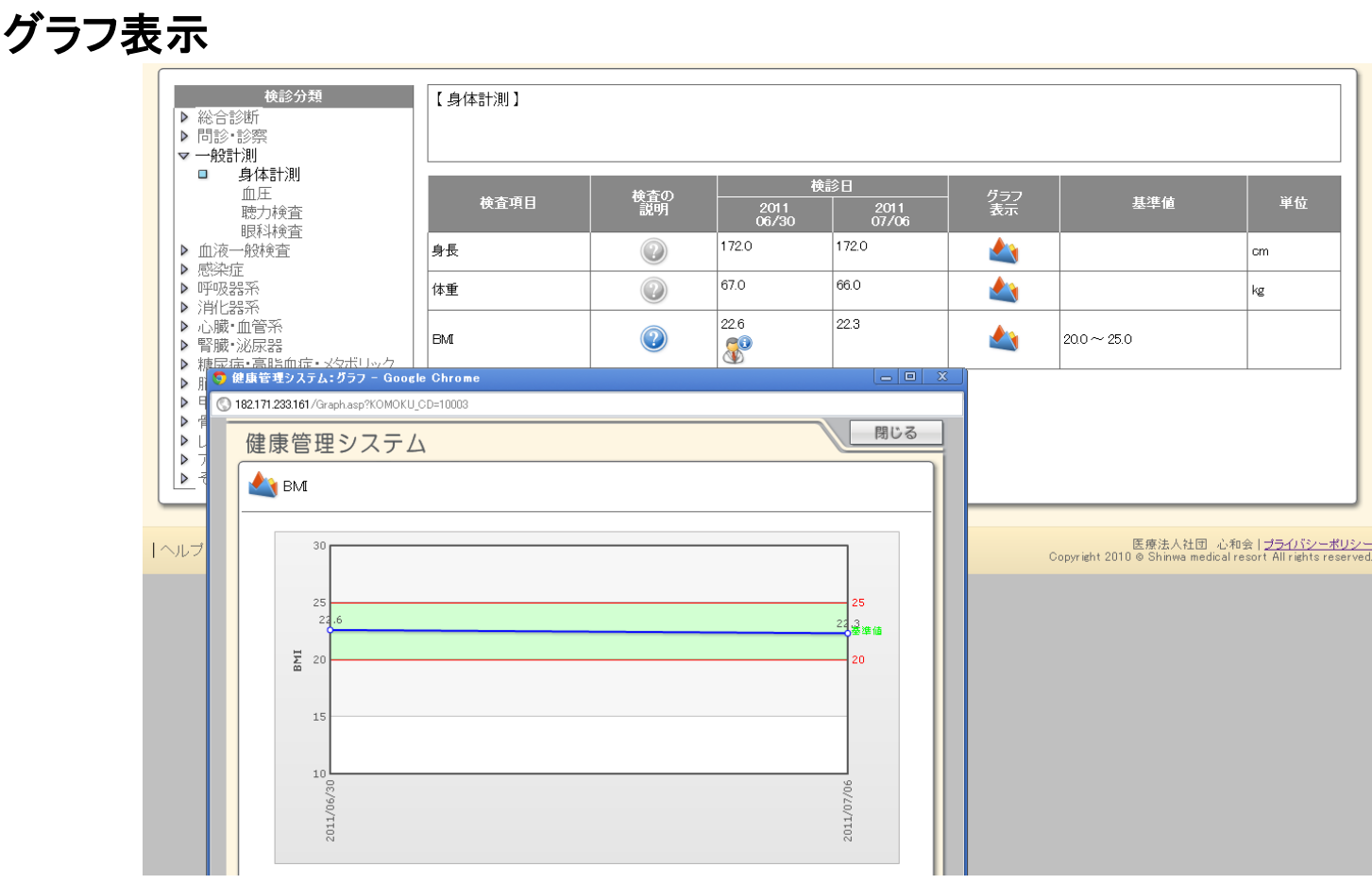

のアイコンをクリックすると、検査結果の変化をわかりやすくグラフで確認出来ます。

## 検査に関するご質問・お問い合わせ方法

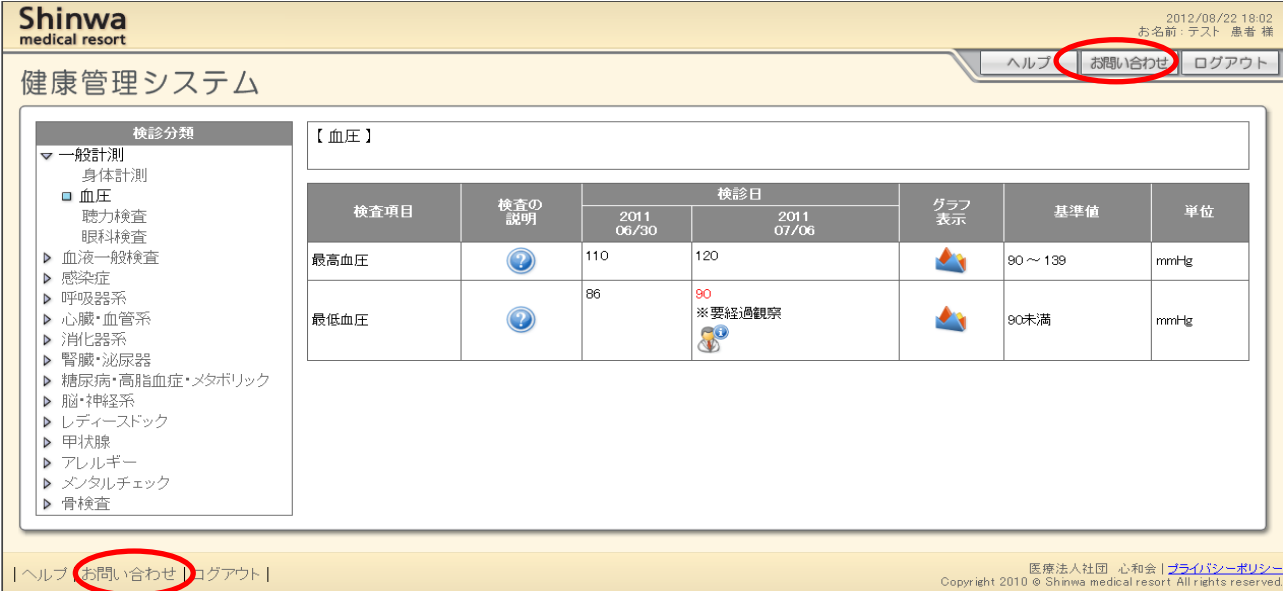

お問い合せより、お問い合わせページへ移動します。

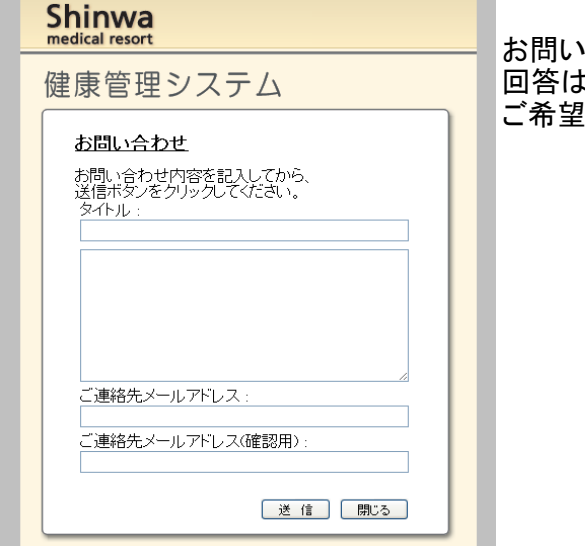

お問い合わせ内容について"件名"、"内容"を記載してください。 回答はメールにて対応させていただきます。 ご希望のメールアドレスを記入の上、"送信"をクリックしてください。